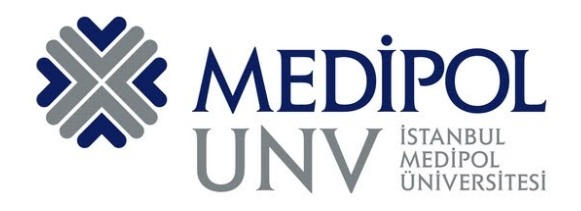

# **T.C. İSTANBUL MEDİPOL ÜNİVERSİTESİ**

**AKADEMİSYENLER İÇİN MICROSOFT TEAMS KULLANIM KILAVUZU**

**Kasım 2020 Bilgi Teknolojileri Daire Başkanlığı**

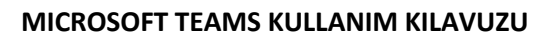

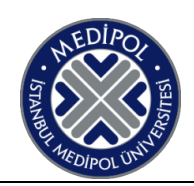

# İçindekiler

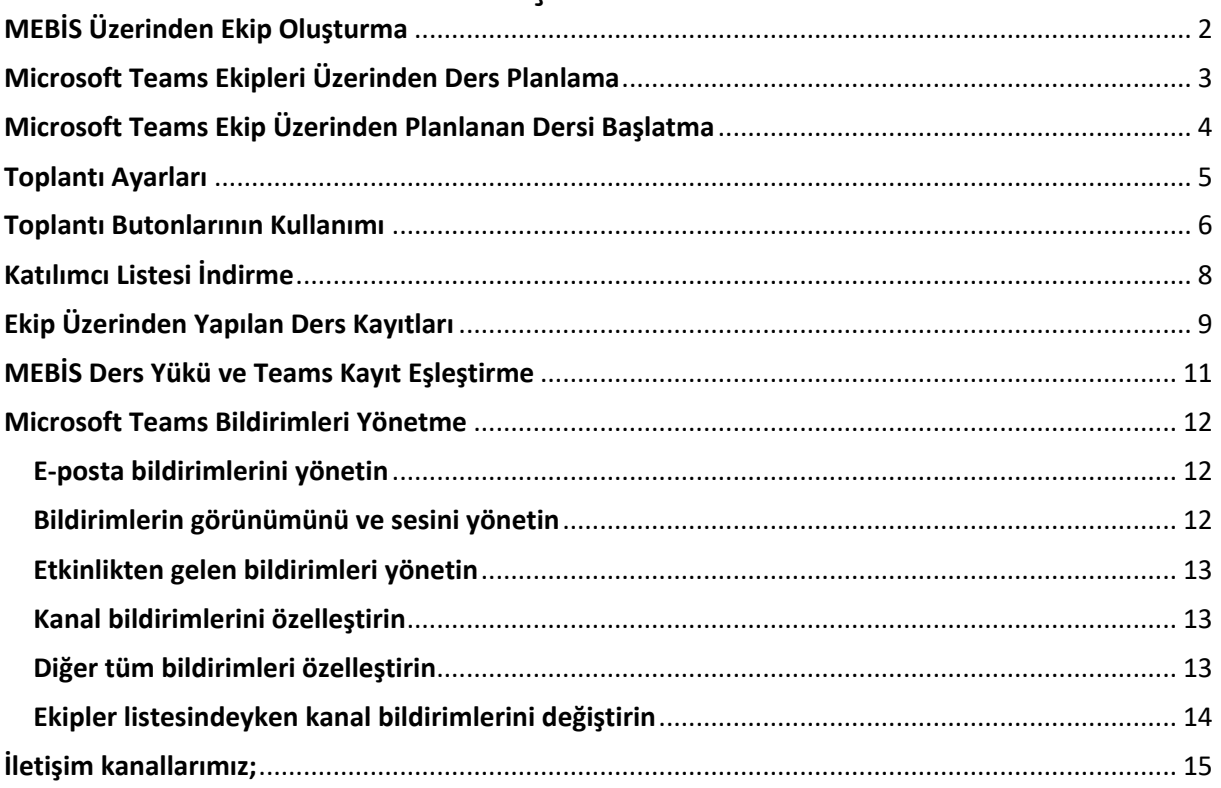

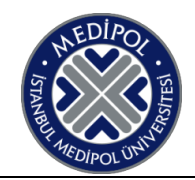

### MEBİS Üzerinden Ekip Oluşturma

#### **NOT: Ekipler ve ekip üyeleri Mebis üzerinden oluşturulmalıdır.**

1- https://mebis.medipol.edu.tr adresinden sisteme giriş yaparak "**Akademisyen > Dersler**" sekmesinde tıklayınız.

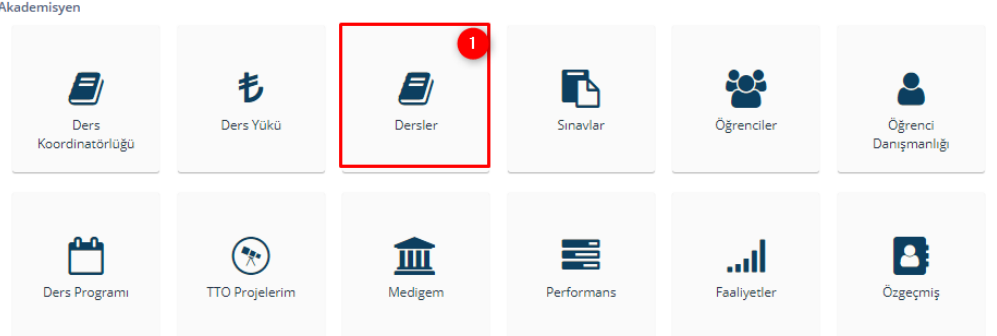

- 2- İlgili dersin yanındaki  $\bullet$  butonuna tıklayınız.
- 3- Açılan listede "**Teams Etkinlikler**i" sekmesine tıklayınız.

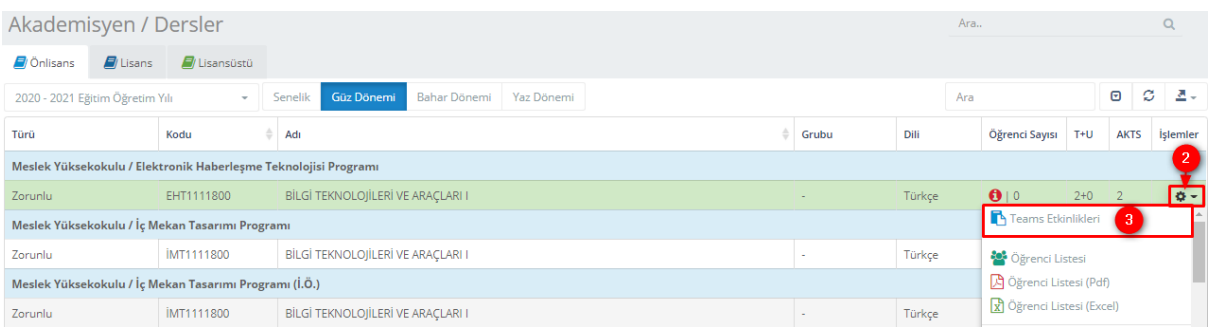

- 4- **"Teams Grubu Oluştur"** butonuna tıklayarak ekip oluşturulur. Ekibin oluşması biraz zaman alabilir. (Daha önce grup oluşturulduysa bu işlemin yapılmasına gerek yoktur. Ekibinizin oluştuğunu Microsoft Teams'den kontrol edebilirsiniz.)
- 5- **"Grup Üyelerini Güncelle"** butonuna tıklayarak dersinizi alan öğrencilerinizi ekibe üye olarak ekleyebilirsiniz.

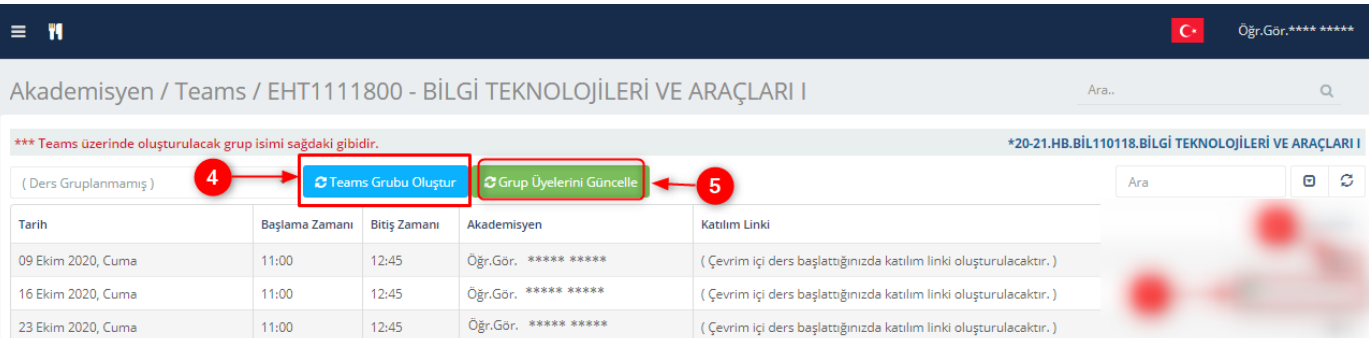

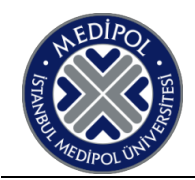

### **Microsoft Teams Ekipleri Üzerinden Ders Planlama**

1- **"Ekipler"e** tıklayınız. Ardından dersin ekibini **(\*20-21..)** seçmeniz gerekmektedir. (Dersinizin ekibi görünmüyor ise **"MEBİS Üzerinden Ekip Oluşturma/4. Madde"**ye bakabilirsiniz.)

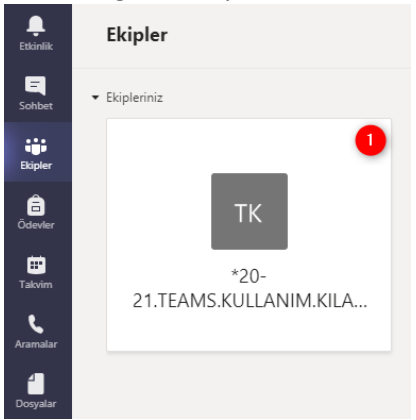

2- Ekibinizde, sağ üst köşede Toplantı yapın butonunun yanında bulunan  $\overline{\phantom{a}}$  butonuna tıklayın. 3- **"Toplantı planla"** butonuna tıklayınız.

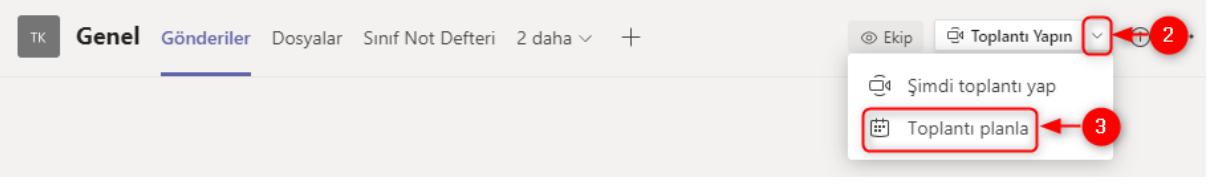

- 4- Dersin adını veya konusunu girin.
- 5- Başlangıç ve bitiş zamanını ayarlayın.
- 6- Bu toplantının tekrarlanmasını istiyorsanız, tekrarlama yolunu seçmek için Yinelenmez 'e tıklayın. Aksi takdirde, "Yinelenme" varsayılan ayarını koruyun.
- 7- Toplantıyı kaydetmek için **"Gönder"** butonuna tıklayınız.

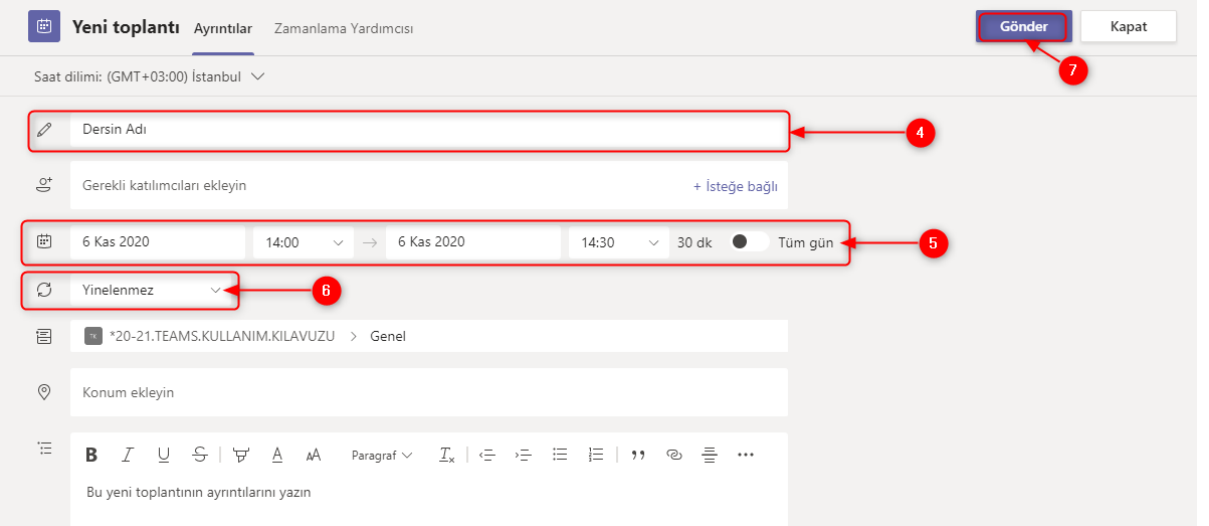

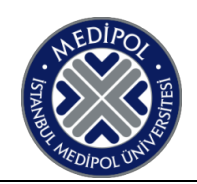

### **Microsoft Teams Ekip Üzerinden Planlanan Dersi Başlatma**

1- Ekip üzerinden planlanan toplantılar ekibinizin Gönderiler kısmında da görüntülenmektedir. Planlamış olduğunuz dersin üstüne tıklayınız.

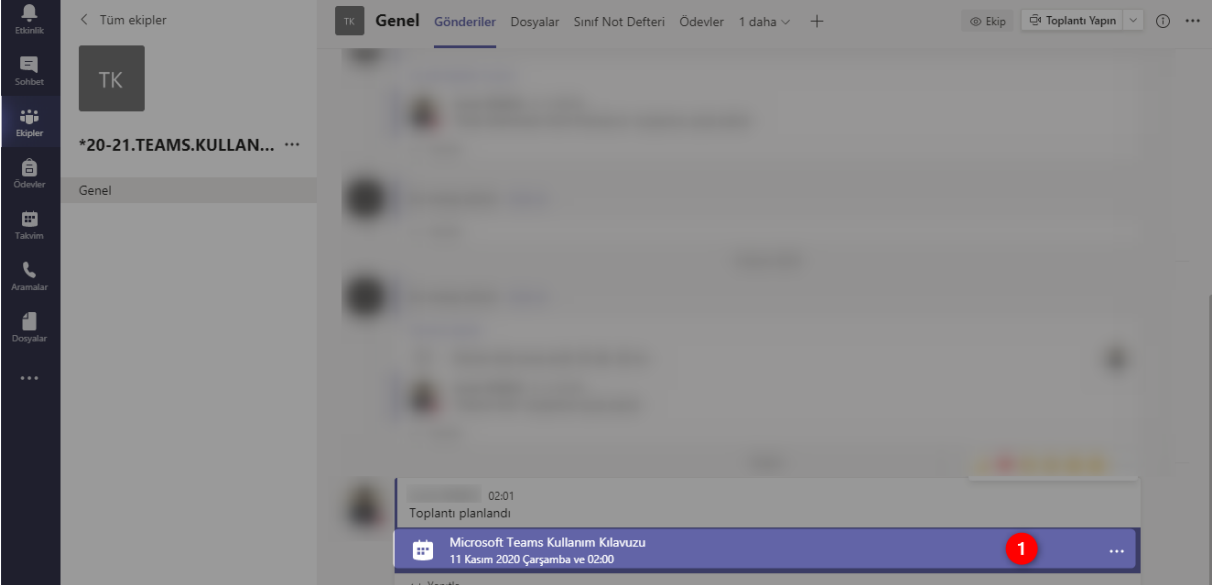

2- Açılan ekrandan **Katıl** butonuna basarak dersinizi başlatabilirsiniz.

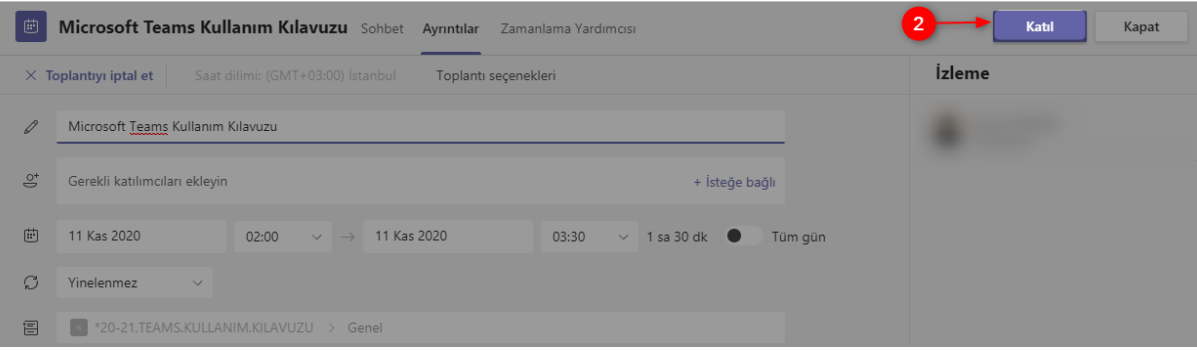

Veya;

- 3- Sol taraftaki menü üzerinden **"Takvime"** tıklayınız.
- 4- Planlamış olduğunuz dersinizin üzerindeki **"Katıl"** butonuna tıklayınız.

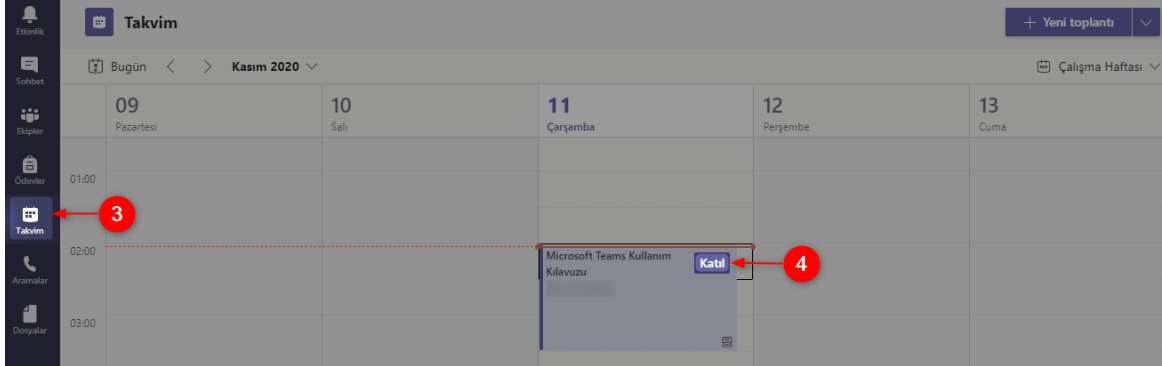

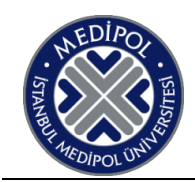

### **Toplantı Ayarları**

NOT: Toplantı ayarlarının tarafınızda da bu şekilde görünmesi için bu ayarın aktif olması gerekmektedir.

- 1- Sağ üst köşede resminizin bulunduğu yere tıklayınız.
- 2- Ayarlar'a tıklayınız.

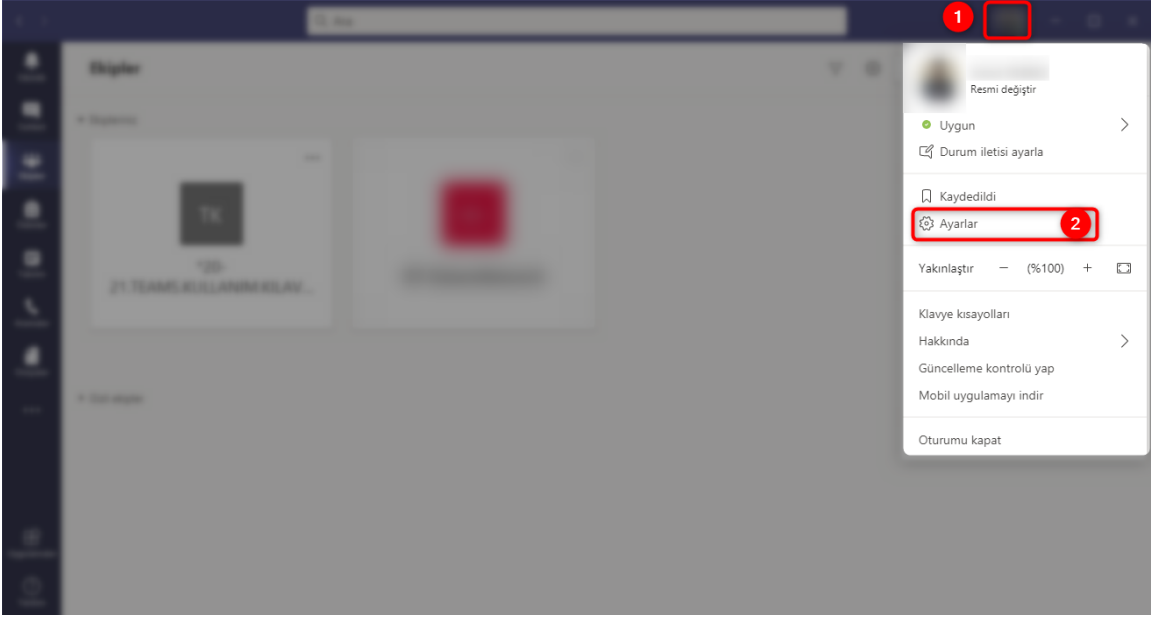

- 3- **"Genel"** sekmesine tıklayınız.
- 4- Uygulama başlığının altında bulunan **"Yeni toplantı deneyimini aç (Yeni toplantılar ve aramalar ayrı pencerelerde açılır. Teams 'i yeniden başlatmayı gerektirir.)"** seçeneğini aktif hale getirmemiz gerekmektedir. Bu seçeneği işaretledikten sonra Teams'den çıkış yapıp tekrar giriş yapmanız gerekir.

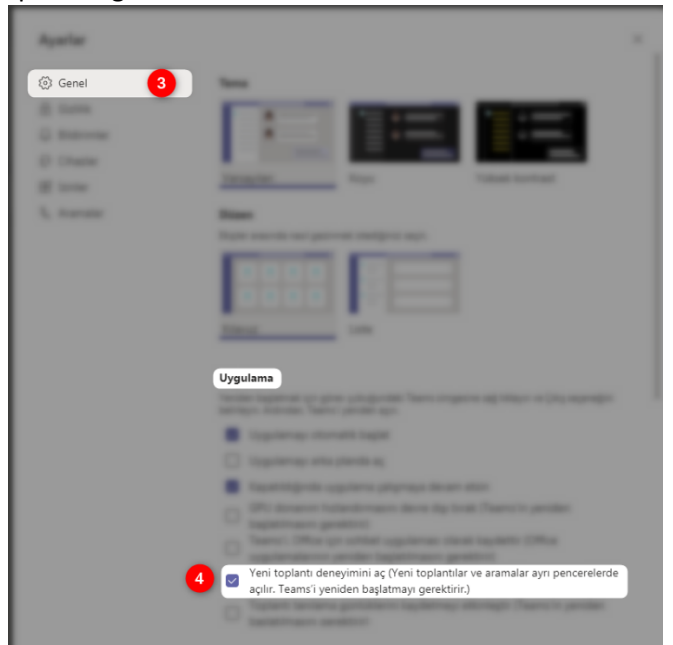

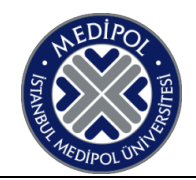

### **Toplantı Butonlarının Kullanımı**

- 1- **Katılımcıları Göster**: Derse katılan öğrencileri görebilirsiniz.
- $2-\sqrt{5}$  Dersin sohbet penceresi açılır.
- 3- **\*\*\*** Toplantıdaki diğer eylemler görüntülenir.
- 4- Kamerayı kapatıp açma işlemi yapılır.
- 5-  $\mathscr{I}$  Mikrofonun kapatıp açma işlemi yapılır.
- 6- Ekran paylaşımı butonu.
- 7-  $\frac{2}{3}$  Toplantı secenekleri toplantının ayarlarını değiştirmenize olanak sağlar.
- 8- **Galeri Modu Ekrana 4 katılımcının görüntüsü getirir.**
- 9- Büyük Galeri Butonu ise 10 kişiden fazlasını tek ekranda görüntülenmesini sağlar.
- 10- Birlikte modu sanal sınıf ortamı oluşturmaktadır. Katılımcıların görüntülerinin sınıf ortamında görüntülenmesini sağlar.
- 11- Kaydı başlat butonuna her derse başladığımızda tıklamanız gerekmektedir.
- 12- Ayrıl butonunun yanındaki ok tuşuna bastığımızda ayrılma seçenekleri açılır.
- 13- **"Ayrıl"** butonuna bastığımızda sadece toplantıdan siz ayrılırsınız.
- 14- **"Toplantıyı sonlandır"** tıklandığında toplantıdaki herkes çıkartılır ve toplantı kaydı ekibin sohbet sekmesinde görüntülenir.

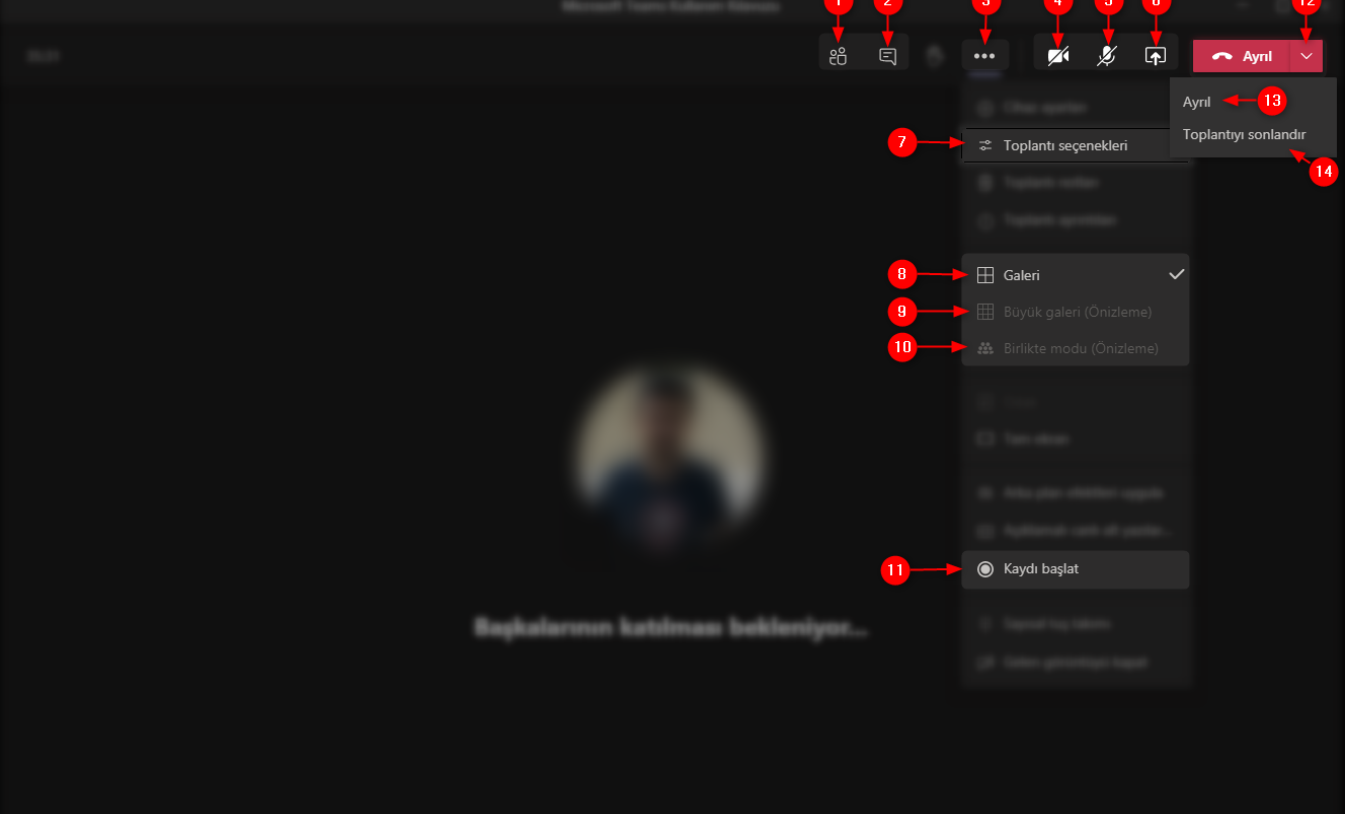

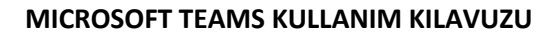

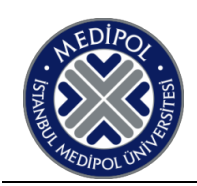

NOT: Toplantı Seçenekleri'nden Yapılan ayarlar her toplantıda sıfırlanmaktadır.

15- Toplantıya katılan kişileri lobide bekletebilirsiniz.

**- Herkes** seçeneğini seçerseniz link bulunan herkes toplantıya katılım sağlayabilir. - **Kuruluşumdaki kişiler** seçeneğini seçerseniz **medipol.edu.tr** ve **std.medipol.edu.tr** hesabı ile giriş yapmış kişileri toplantıya giriş yapmasına izin verir konukları lobide bekletir. - **Yalnızca ben** seçeneğini seçerseniz toplantıya katılan herkesi lobide bekletir. Sizin onayladığınız kişiler toplantınıza katılım sağlayabilir.

16- Sunum ayarları yapılabilir.

**- Herkes** seçeneğini seçerseniz toplantıdaki herkes ekran paylaşımı yapabilir. **- Kuruluşumdaki kişiler** seçeneğini seçerseniz medipol.edu.tr ve std.medipol.edu.tr uzantılı hesaplar ile giriş yapan kişiler ekran paylaşımı yapabilir. Konuklar ekran paylaşımı yapamaz. **- Belirli kişiler** seçeneğini seçerseniz sizin istediğiniz kişiler paylaşım yapabilir. **- Yalnızca ben** seçeneği ise sadece toplantı sahibi ekran paylaşımı yapmaktadır.

- 17- Katılımcıların mikrofonlarının açmasını engelleyerek söz isteyen katılımcının sesini toplantı sahibi açabilir.
- 18- Kaydet butonuna tıklayınız.

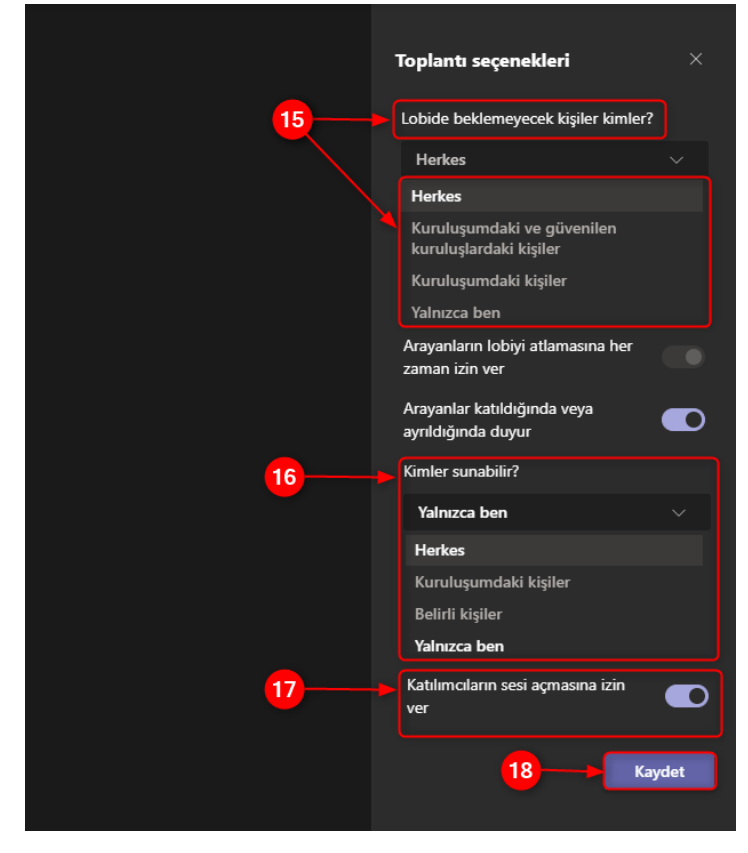

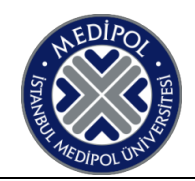

## **Katılımcı Listesi İndirme**

- 1- Katılımcıları göster  $\frac{26}{10}$  butonuna tıklayınız.
- 2- "Diğer seçenekler'e \*\*\* tıklayınız.
- 3- "**Katılımcı listesini indir' e"** tıklayınız. (**Katılımcı listesini** toplantı **sonlandırılmadan** alınması gerekmektedir. **Katılımcı listesinin boş** olarak gözükmesi Microsoft Teams' den kaynaklanmaktadır.)

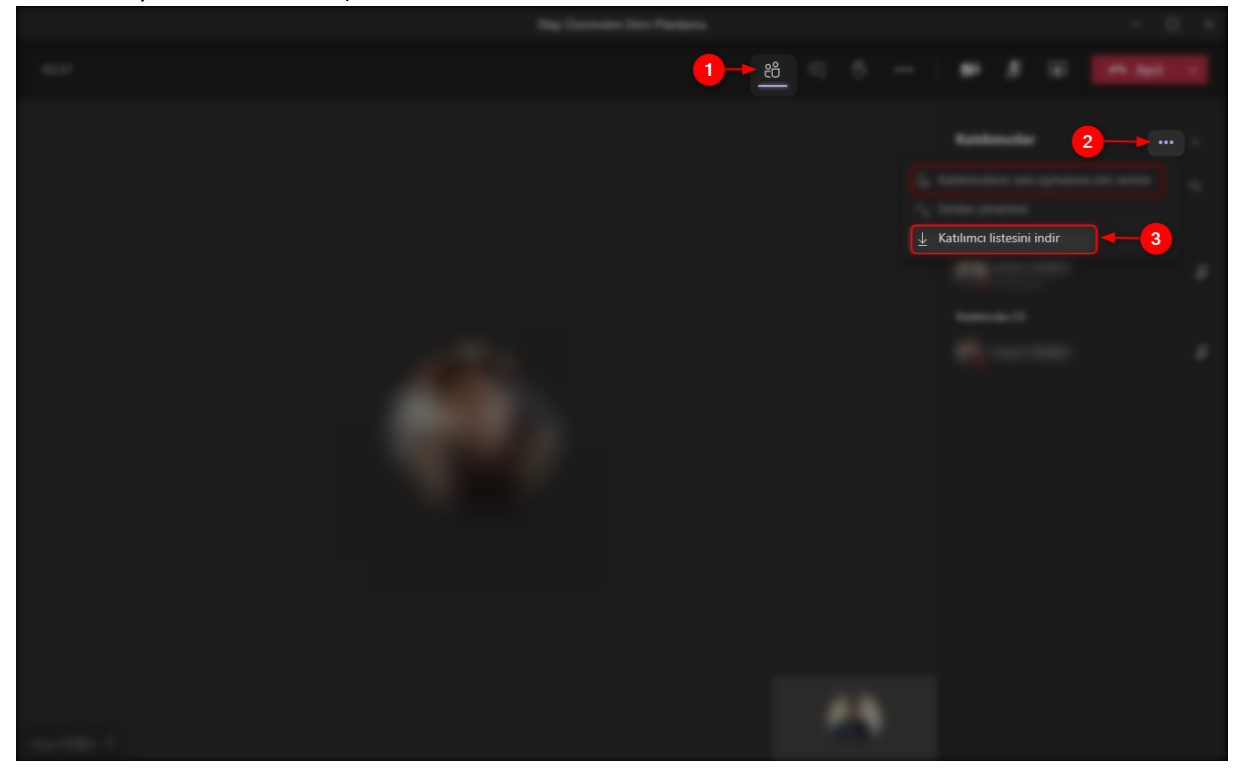

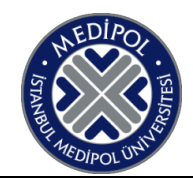

### **Ekip Üzerinden Yapılan Ders Kayıtları**

Ekip üzerinden yapılan derslerde kayıtlar SharePoint e otomatik olarak kayıt olmaktadır.

1- Ekip üzerinden yapmış olduğunuz ders kayıtları ekibinizin sohbetinde gözükmektedir.

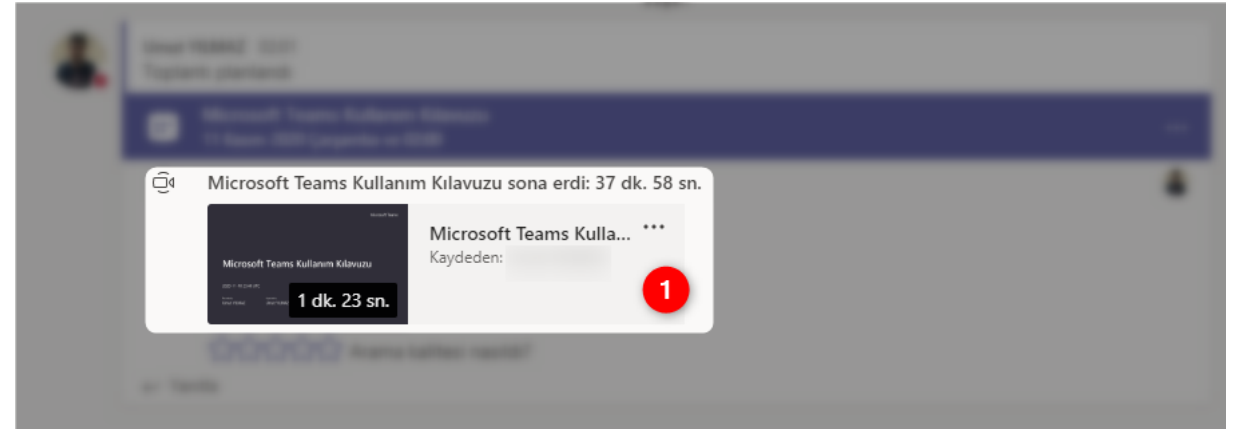

- 2- Dersinizin ekibine tıklayınız.
- 3- Ekibin üst kısmında bulunan **Dosyalar** klasörüne tıklayınız.
- 4- **"SharePoint uygulamasında** aç" tıklayınız.

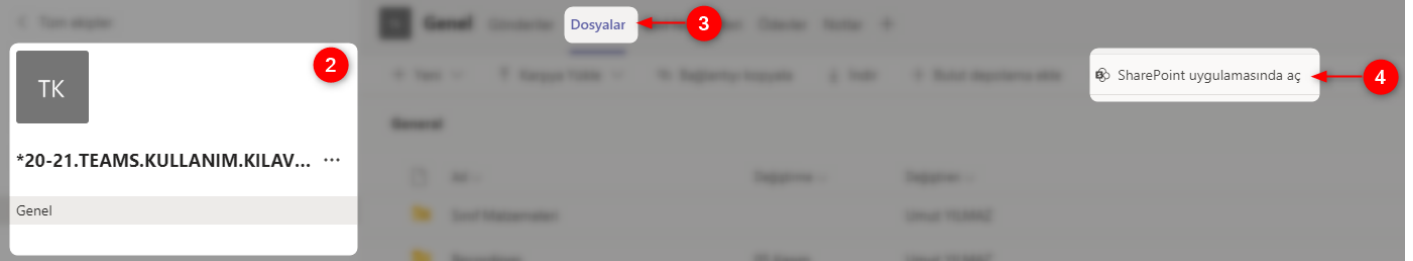

- 5- **Recordings** klasöründe bulunan <sup>:</sup> Eylemleri göster butonuna basıyoruz.
- 6- **Erişimleri yönet** 'e tıklayınız.

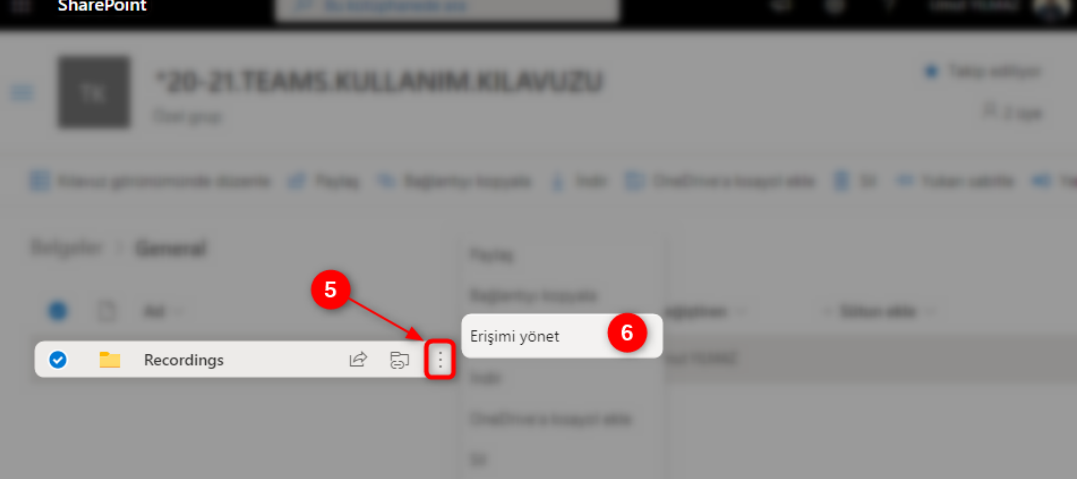

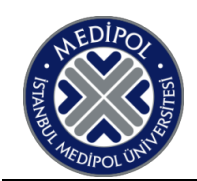

- 7- **Recordings** klasöründe ekip üyelerinin **ders kayıtlarını silmesini engellemek** için bu ayarların yapılması tavsiye olunur.
- 8- Ekibin üyelerinin bulunduğu kısımdaki  $\vee$  butonuna basarak Görüntüleyebilir seçeneğini seçmeniz gerekmektedir.

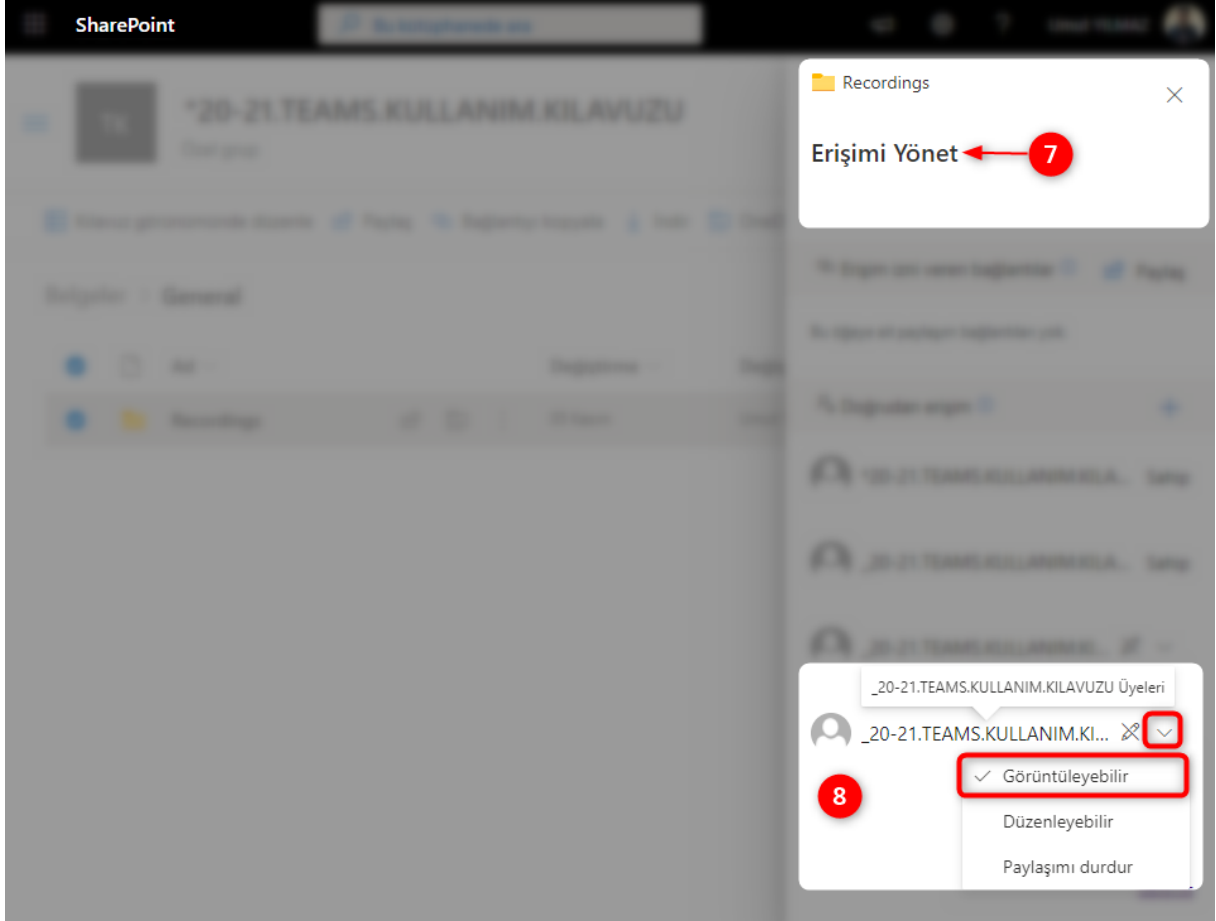

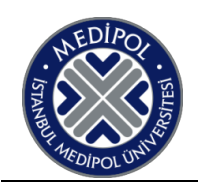

### **MEBİS Ders Yükü ve Teams Kayıt Eşleştirme**

- 1- Teams kayıt eşleştirme butonunun gözükmesi için ilk olarak "Derse Girdim" onayını vermeniz gerekmektedir.
- 2- Kayıt eşleştirme butonuna tıkladığınızda kurumsal mail adresiniz ile ders tarihinizde oluşturulan toplantılar gözükecektir.

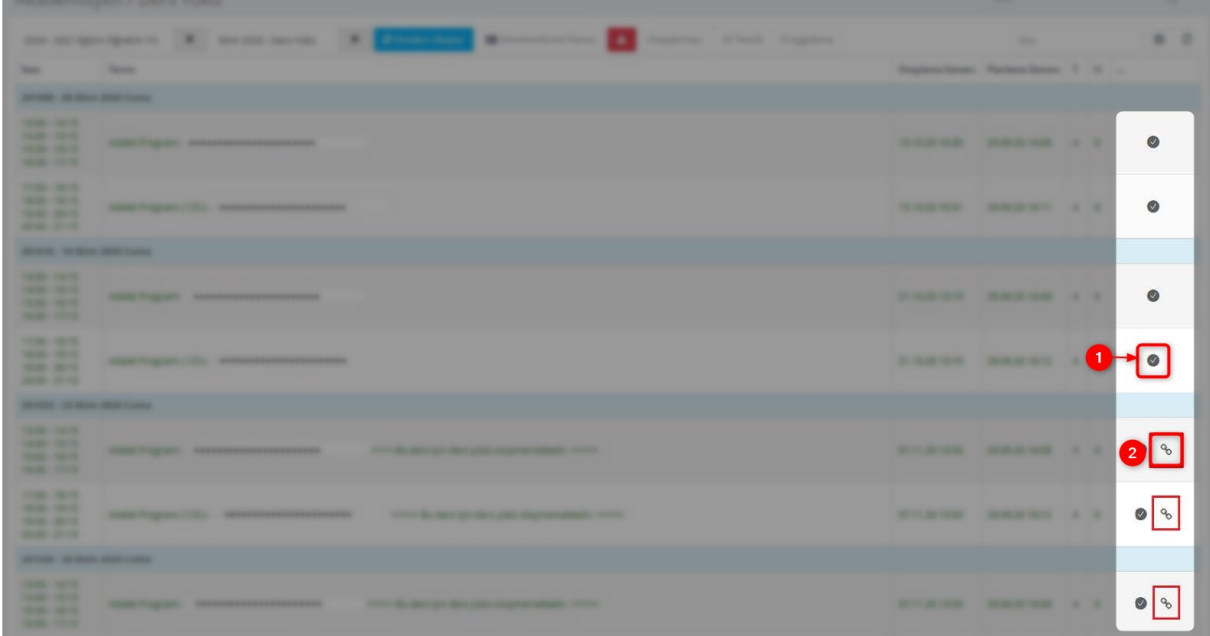

- 3- Bu kayıtlardan ilgili derse ait olan kaydı seçmeniz gerekmektedir.
- 4- İlgili ders kaydını seçtikten ve **"Tamam"** butonuna tıklamalıyız.

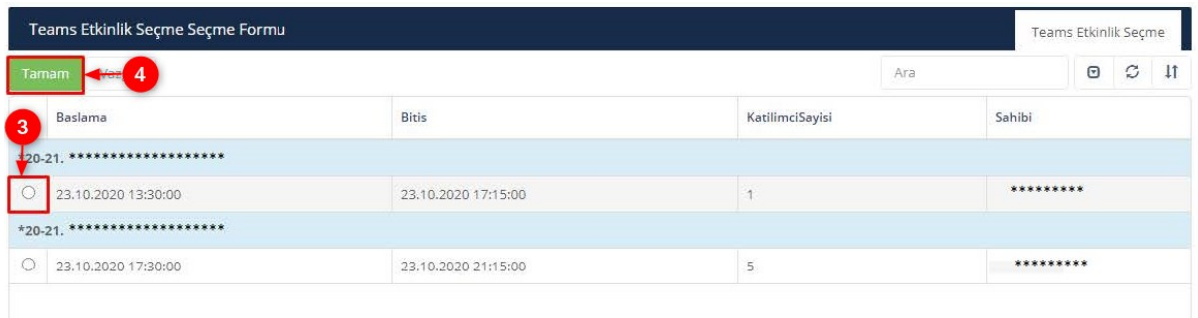

5- 4. Adımda **"Tamam"** butonuna bastıktan sonra **"Yeniden Oluştur"** butonuna basmanız gerekmektedir.

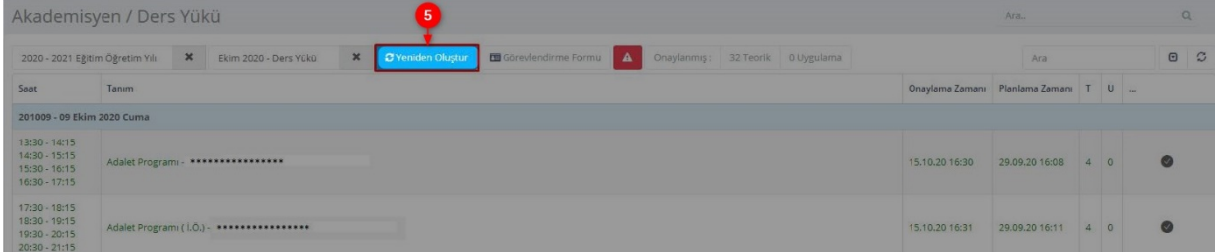

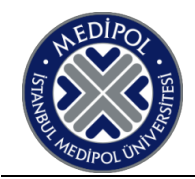

### **Microsoft Teams Bildirimleri Yönetme**

Bildirimlerinizi yönetmek için Teams'in sağ üst köşesindeki **profil resminizi** seçin, ardından **Ayarlar**> **Bildirimler'i** seçin.

#### **E-posta bildirimlerini yönetin**

E-posta hesaplarınıza gelen bildirim maillerini "Görüntülenmeyen etkinlik e-postaları" nı kapalı duruma getirerek engelleyebilirsiniz.

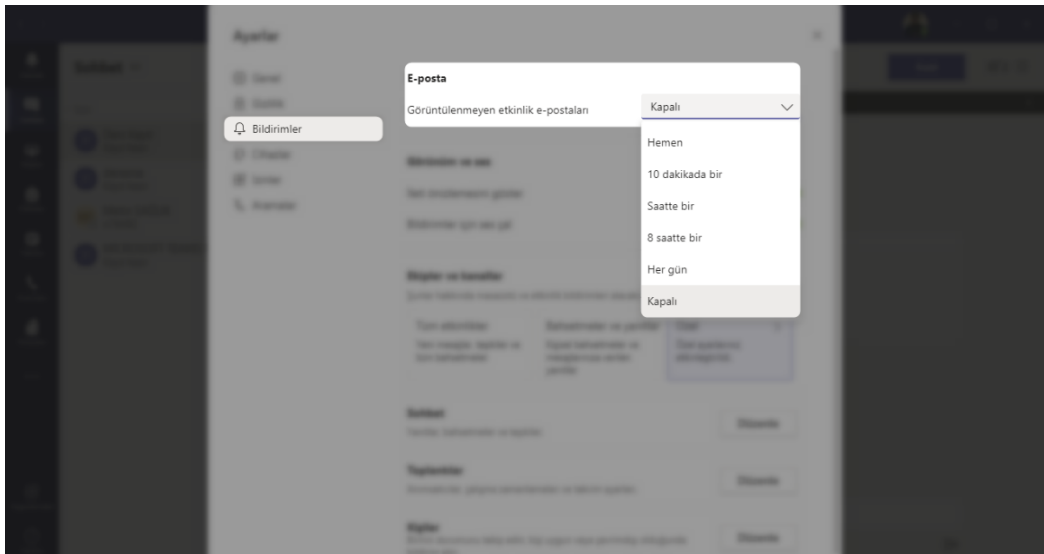

#### **Bildirimlerin görünümünü ve sesini yönetin**

Ekrana gelen iletilerin bildirimlerini **"İleti önizlemesini göster seçeneği"** seçeneğini kapatarak engelleyebilirsiniz.

**"Bildirimler için ses çal"** özelliğini kapatırsanız gelen bildirimleri sessize almış olursunuz.

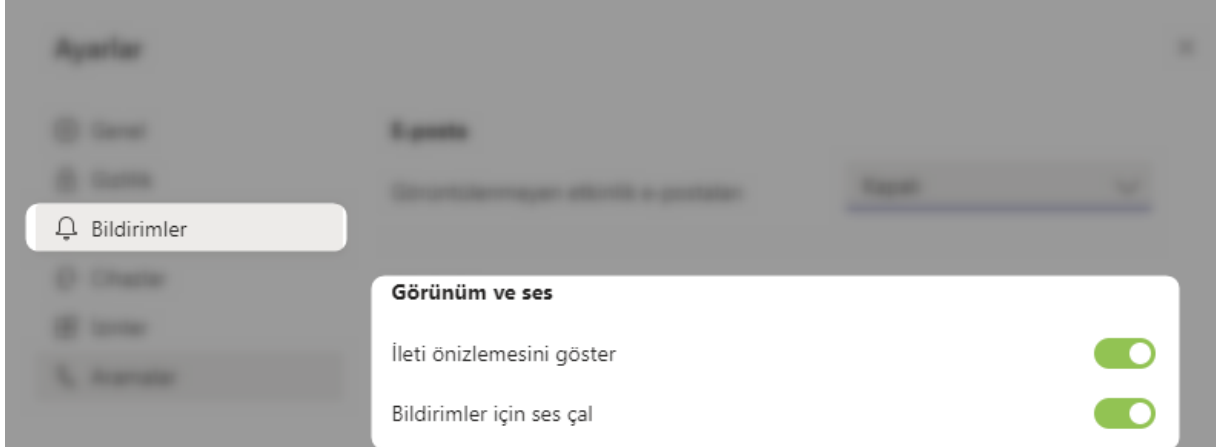

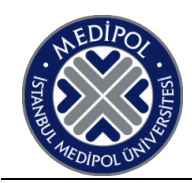

#### **Etkinlikten gelen bildirimleri yönetin**

Teams'in sol tarafındaki **Etkinlik'e** gidin,  $\frac{D}{r}$ değiştirmek istediğiniz bildirimin üzerine gelin ve ardından "**Diğer seçenekler'i"** seçin .

Buradan bir bildirimi okundu veya okunmadı olarak işaretleyin ve kanal bildirimlerinde o belirli kanal için ne tür etkinlik hakkında bildirim alacağınızı ayarlayabilirsiniz.

#### **Kanal bildirimlerini özelleştirin**

Gösterilen tüm kanallarınızdan haberdar olmak için **Tüm etkinlikler' i** seçin.

Yalnızca @bahsettiğinizde veya kanallardaki mesajlarınıza yanıt aldığınızda bildirim almak için **Bahsetmeler ve yanıtlar' ı** seçin.

Kanal bildirimlerinizin ayarlarını **Özel' i** seçerek belirleyebilirsiniz.

#### Ekipler ve kanallar

Şunlar hakkında masaüstü ve etkinlik bildirimleri alacaksınız:

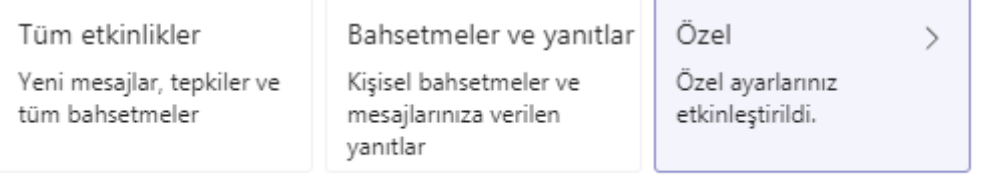

#### **Diğer tüm bildirimleri özelleştirin**

Bu kategori için nasıl bildirim alacağınızı özelleştirmek için kategorinin yanındaki **Düzenle** düğmesini seçin.

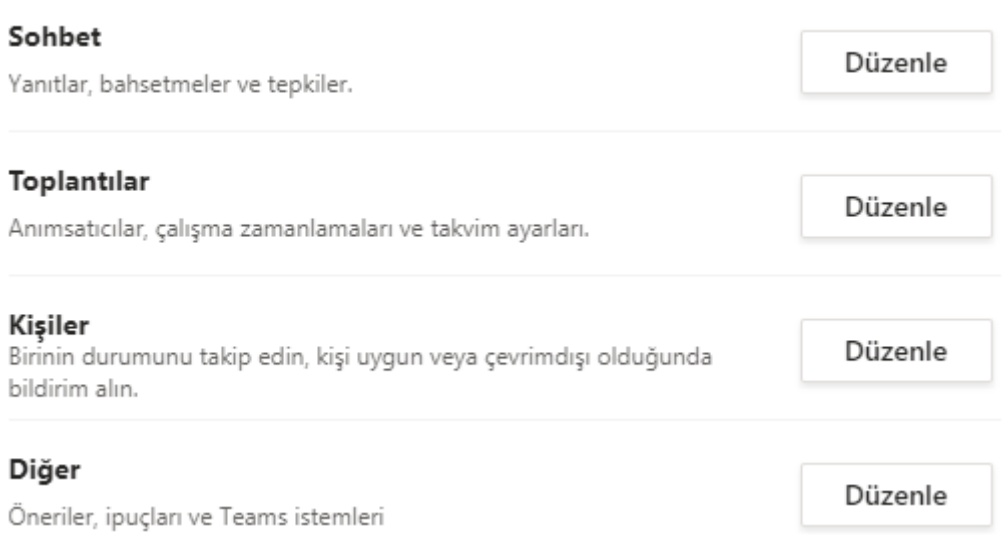

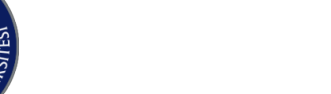

#### **Ekipler listesindeyken kanal bildirimlerini değiştirin**

Ekip listenizdeki bir kanalın üzerine gelin ve **Diğer seçenekler** > **Kanal bildirimlerini seçin** .

Seçiminiz **Tüm etkinlik**, **Kapalı** veya **Özel** ayarlarda olduğu gibi. **Özel'i** seçtiğinizde, daha fazla seçeneğe sahip yeni bir pencere açılacaktır.

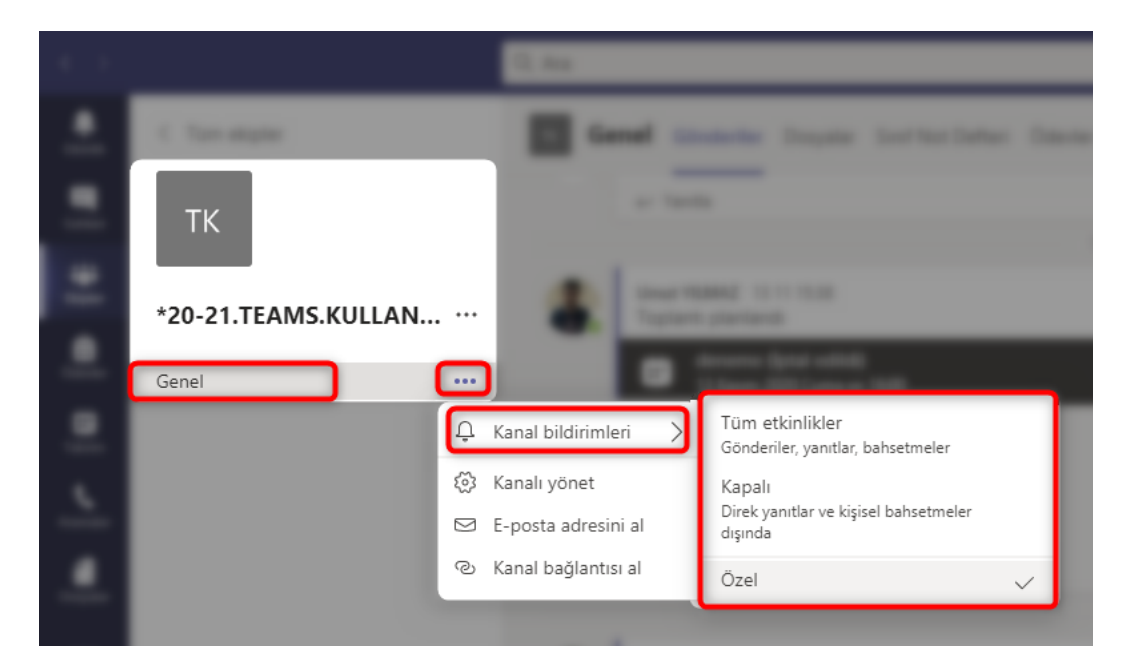

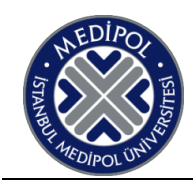

Bu dokümanın güncel hali aşağıdaki linktedir

https://www.medipol.edu.tr/universite/genel-sekreterlik/bilgi-teknolojileri-dairesi/sikca-sorulan-sorular/uzaktan-egitim

# İletişim kanallarımız;

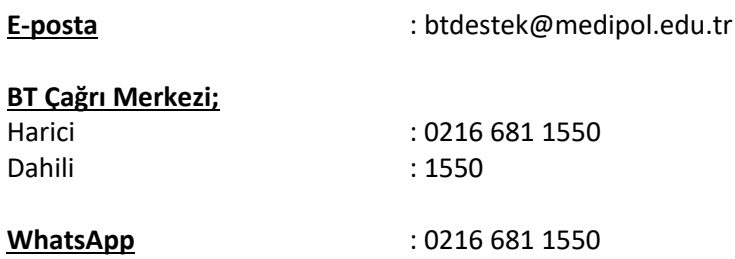